## **4.1 Quiz: Start**

# APPCAMPS

**Entwickelr** 

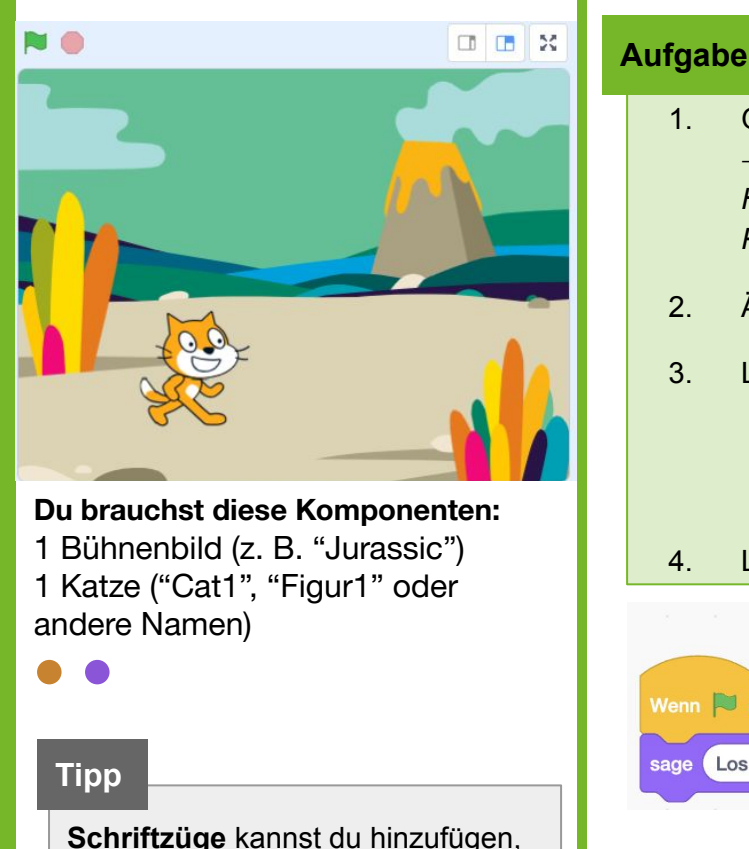

# 1. Gib **[scratch.mit.edu](https://scratch.mit.edu/)** in deinen Browser ein und klicke auf "Entwickeln"  $\rightarrow$  Dort kannst du programmieren.

*Hinweis: Um deine Projekte zu speichern, musst du dich mit Benutzername und Passwort anmelden. Wie das funktioniert, erfährst du von deiner Lehrkraft.* 

2. Ändere die **Sprache** bei Bedarf auf **Deutsch**.

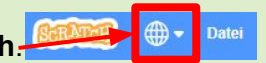

- 3. Links siehst du das Design des Spiels und die Komponenten, die du benötigst.
	- a. Wähle ein **Bühnenbild** aus der Bibliothek als Hintergrundbild aus.
	- b. Überlege dir ein **Thema für dein Quiz**, z.B. "Tiere". Füge deinen **Quiznamen**  als Schriftzug hinzu.

### 4. Lass die Katze **bei Spielstart sagen**: "Los geht's! Was weißt Du alles über [Thema]?"

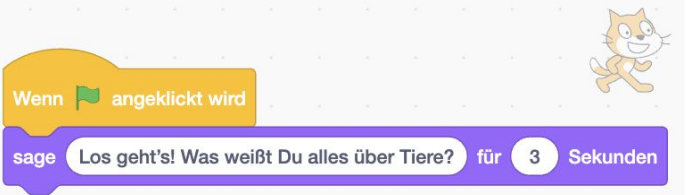

### **Nächste Aufgabe**

- Erstelle eine Variable "Richtige\_Antworten".
- Erstelle selbst einen neuen Block und nenne diesen "Quiz\_Teil1". Führe den Block aus, nachdem die Katze gesprochen hat. *Tipp: Eigene Blöcke kannst du im Bereich "Meine Blöcke" erstellen.*
- Definiere deinen Block: Setze die Variable auf 0 und stelle eine erste Quizfrage.

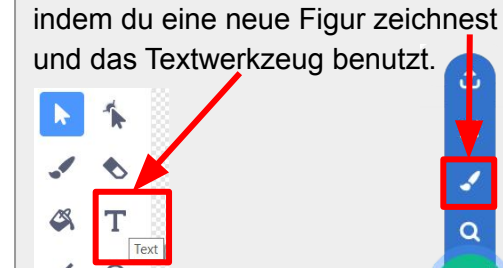

U

□

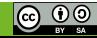

## **4.2 Quiz: Teil 1 definieren**

# **APPCAMPS**

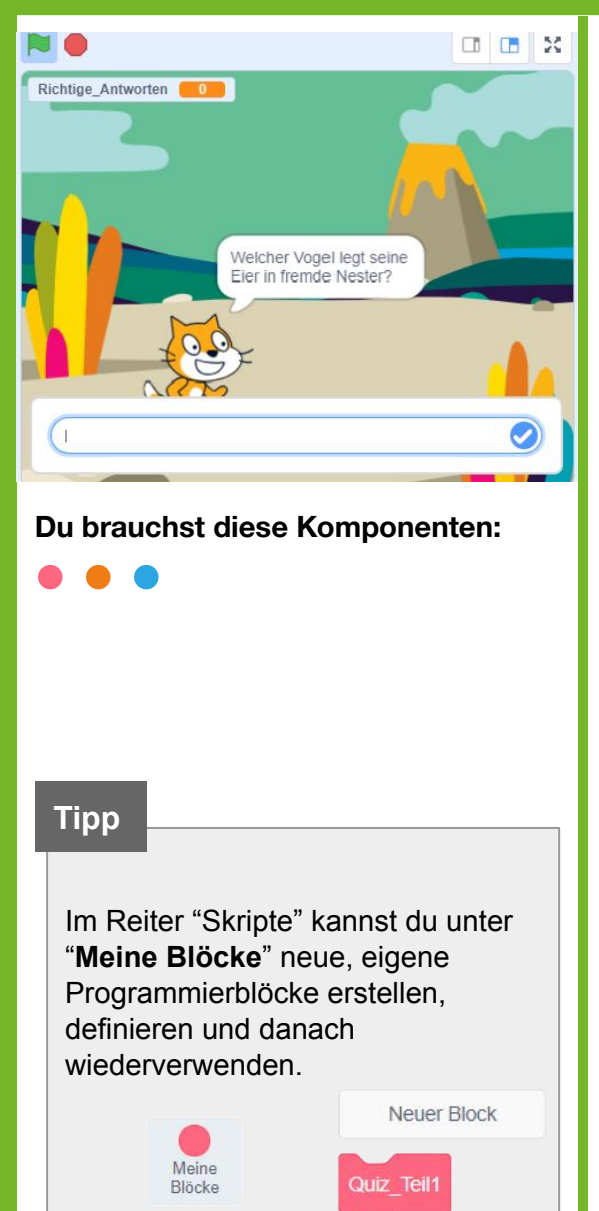

## **Aufgabe**

- 1. Erstelle eine **Variable "Richtige\_Antworten"**.
- 2. Erstelle selbst einen neuen **Block** und nenne diesen **"Quiz\_Teil1"**.
- 3. **Definiere** deinen Block:
	- a. Setze die **Variable "Richtige\_Antworten" auf 0**.
	- b. **Stelle** deine erste **Quizfrage**, z. B. "Welcher Vogel legt seine Eier in fremde Nester?".

*Hinweis: Nachdem eine Frage gestellt wurde, erscheint immer automatisch ein Eingabefeld für eine Antwort.*

4. **Führe den Block "Quiz\_Teil1" aus**, nachdem die Katze gesprochen hat.

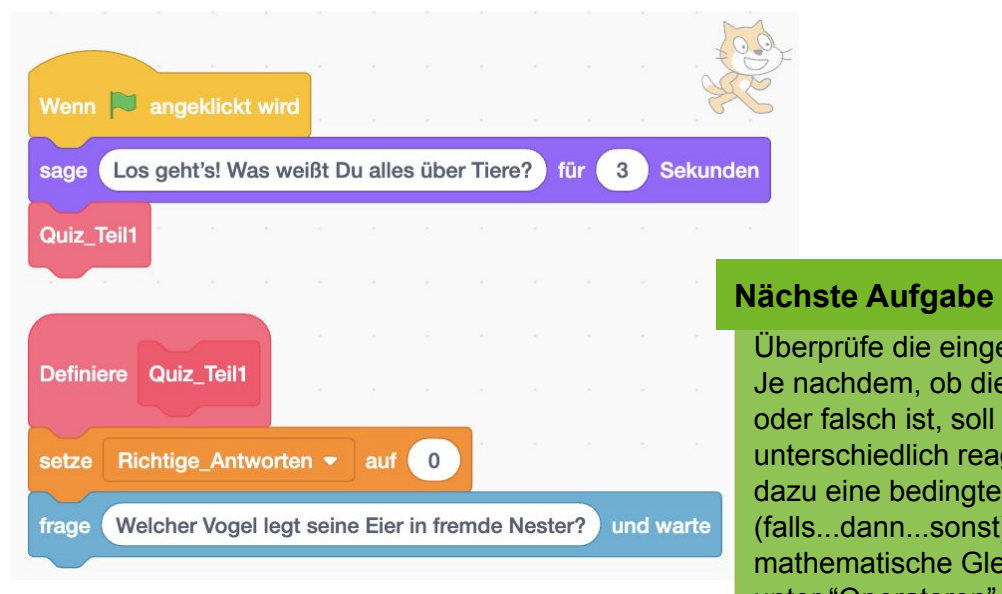

Überprüfe die eingegebene Antwort. Je nachdem, ob die Antwort richtig oder falsch ist, soll die Katze unterschiedlich reagieren. Benutze dazu eine bedingte Anweisung (falls...dann...sonst) und mathematische Gleichungen, die du unter "Operatoren" findest.

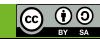

## **4.3 Quiz: Antworten prüfen und weitere Fragen**

APPCAMPS

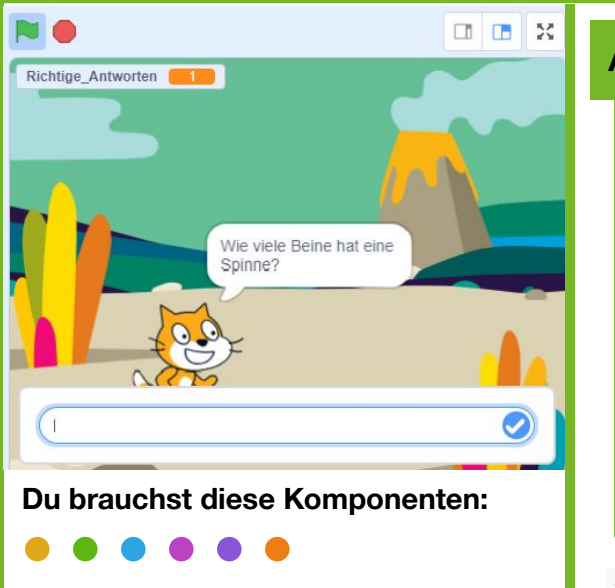

**Tipp**

Es gibt einen Trick, wie du weitere Fragen sehr einfach hinzufügen kannst: Klicke mit Rechtsklick auf den Programmierblock (hier: "falls…") und wähle **duplizieren**. Jetzt musst du nur noch die Fragen und Antworten anpassen.

**Aufgabe**

- 1. Überprüfe die eingegebene Antwort. Je nachdem, ob die Antwort richtig oder falsch ist, soll die Katze unterschiedlich reagieren:
	- a. **Wenn** die eingegebene **Antwort richtig ist**, spiele einen **Klang** ab, lass die Katze **"Richtig!" sagen** und **ändere** die **Variable** "Richtige\_Antworten" **um 1**.
	- b. **Sonst** (wenn die eingegebene Antwort falsch ist), spiele einen anderen **Klang** ab und lass die Katze **sagen: "Leider falsch!"**.

*Hinweis: Benutze eine bedingte Anweisung (falls… dann… sonst) und einen Gleich-Operator (=), um zu prüfen, ob die Antwort richtig ist.* 

- 2. Füge zwei weitere **Fragen** hinzu und überprüfe jeweils die eingegebenen Antworten.
- 3. **Teste** dein Quiz, indem du es mit der grünen Flagge startest und stoppst.

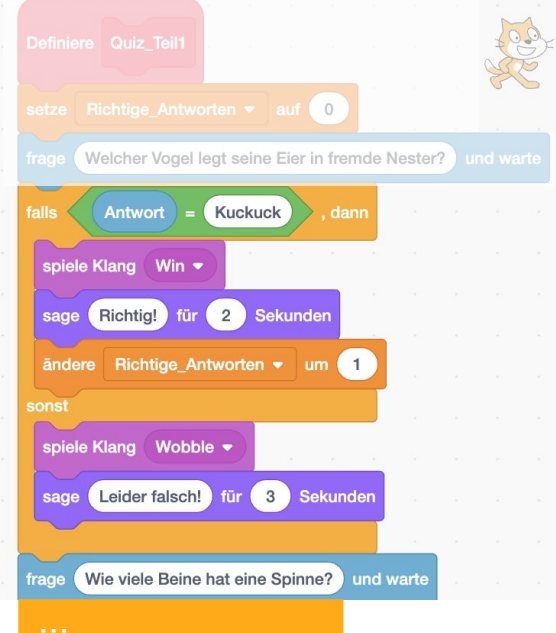

### **Nächste Aufgabe**

Das Quiz soll zwei Schwierigkeitslevel haben: Quiz Teil 1 und Teil 2. Erstelle dafür einen weiteren Block "Quiz\_Teil2".

 $\clubsuit$  < Einstieg in Scratch/> www.appcamps.de

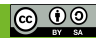

## **4.4 Quiz: Teil 2 definieren**

# **APPCAMPS**

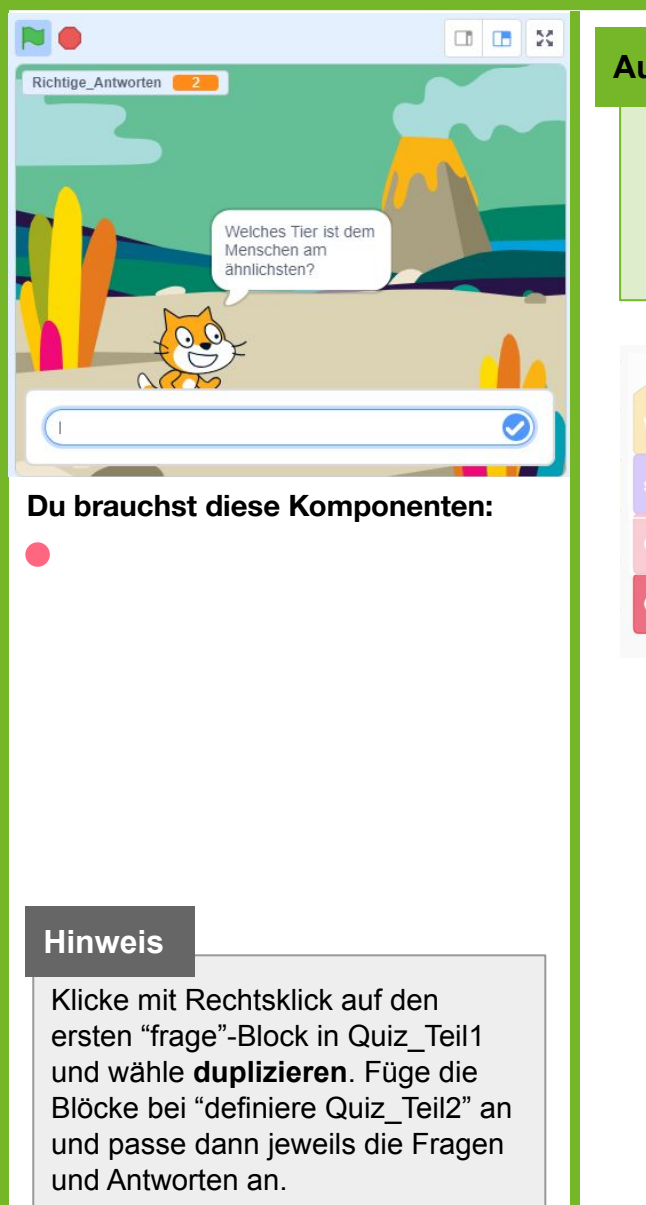

## **Aufgabe**

- 1. Das Quiz soll zwei Schwierigkeitslevel haben: Erstelle einen neuen **Block "Quiz\_Teil2"** und **rufe ihn** nach Teil 1 **auf**.
- 2. Füge (wie im ersten Teil) **drei neue Fragen** hinzu und überprüfe danach die eingegebenen Antworten.

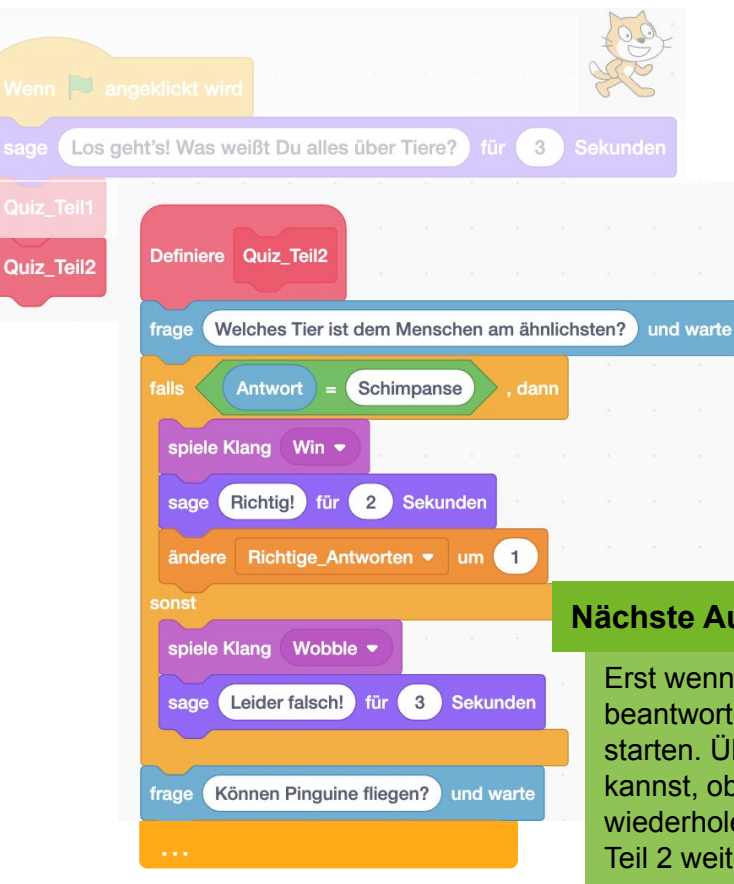

### **Nächste Aufgabe**

Erst wenn alle Fragen aus Teil 1 richtig beantwortet wurden, soll Teil 2 des Quiz starten. Überlege dir, wie du überprüfen kannst, ob der Spieler die Fragen aus Teil 1 wiederholen muss oder mit den Fragen aus Teil 2 weitermachen darf.

### $\clubsuit$  < Einstieg in Scratch/> www.appcamps.de

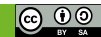

## **4.5 Quiz: Fallunterscheidung**

# APPCAMPS

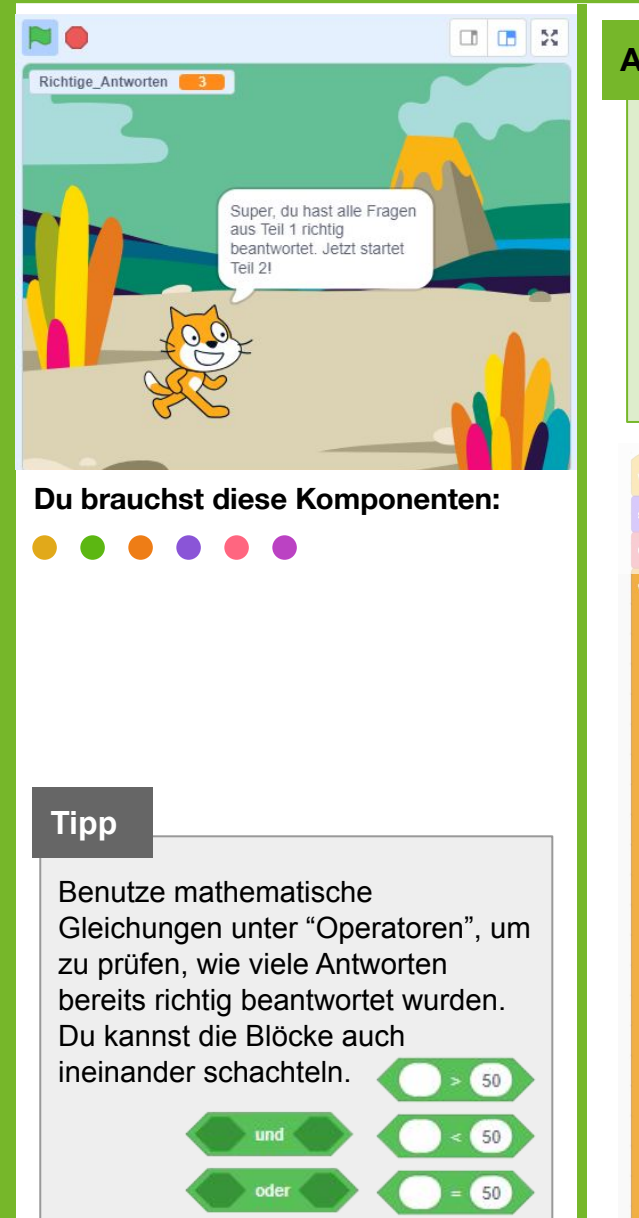

## **Aufgabe**

- 1. Erst wenn alle Fragen aus Teil 1 des Quiz richtig beantwortet wurden, soll Teil 2 starten: **Überprüfe**, wie viele Antworten bereits **richtig beantwortet** wurden und **entscheide** entsprechend, ob der Spieler die Fragen aus **Teil 1** wiederholen muss oder mit den Fragen aus **Teil 2** weitermachen darf.
- 2. **Wenn** der Spieler alle Fragen korrekt beantwortet hat, **beglückwünsche** ihn.
- 3. **Teste** dein Quiz, indem du es mit der grünen Flagge startest. Gib auch mal falsche Antworten ein, um zu testen, ob dein Quiz so funktioniert wie gedacht.

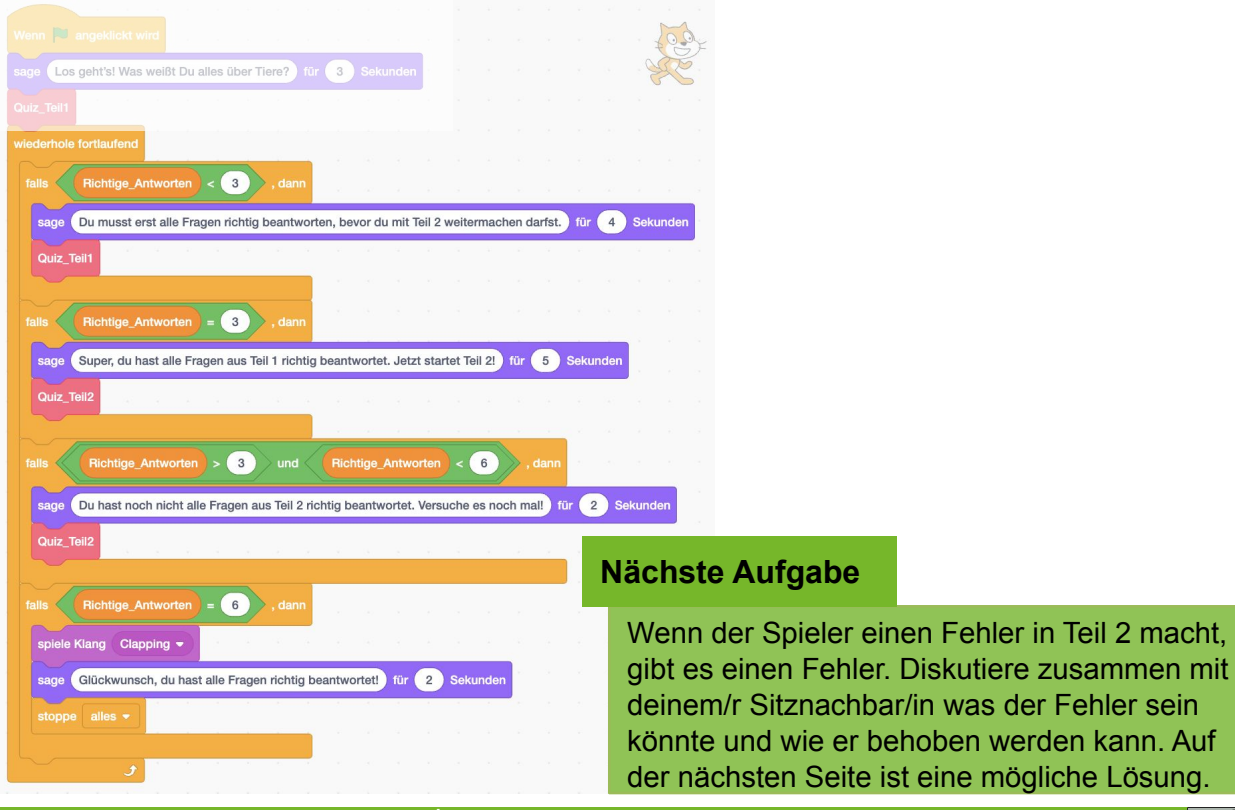

 $\odot$   $\odot$ 

 $\clubsuit$  < Einstieg in Scratch/> www.appcamps.de

## **4.6 Quiz: Fehler fixen**

# APPCAMPS

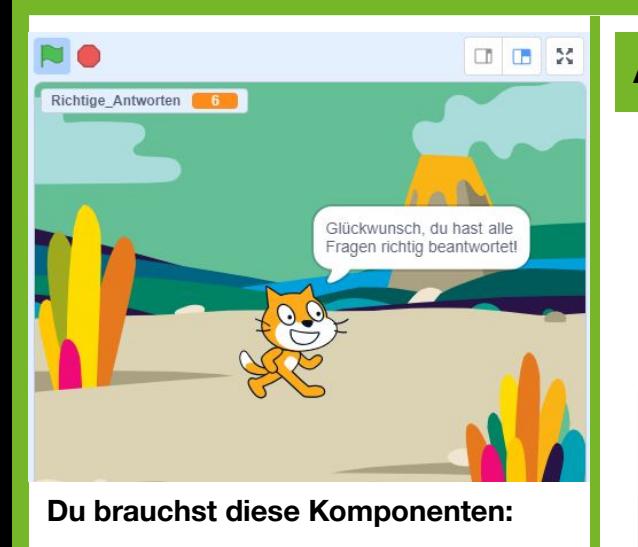

**Info**

Beim Programmieren gibt es meistens mehr als eine richtige Lösung. Das ist auch hier der Fall.

Alternativ können wir zum Beispiel statt Richtige\_Antworten = 6 die Bedingung so ändern:

Richtige Antworten = 6 oder Richtige Antworten > 6

### **Aufgabe**

- 1. **Setze die Variable "Richtige\_Antworten"** in Quiz\_Teil 2 **auf 3**. *Hinweis: Der Wert muss der Anzahl der Fragen entsprechen. Wenn du in den Quizteilen mehr als 3 Fragen gestellt hast, musst du das hier und bei den falls-dann-Anweisungen (Lernkarte 4.4) anpassen.*
- 2. **Teste** dein Quiz, indem du es mit der grünen Flagge startest.

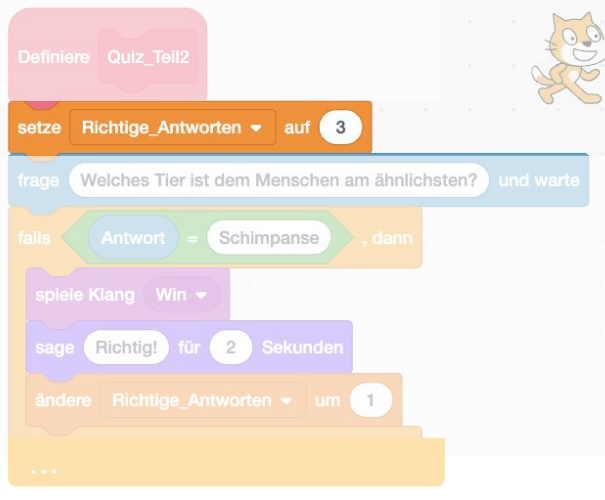

**Erläuterung:** Warum müssen wir die Variable *Richtige\_Antworten* in Quiz\_Teil2 auf den Wert = 3 setzen?

Wenn der Spieler in Teil 2 einen Fehler macht, hat er im ersten Versuch zum Beispiel 5 Punkte. Im zweiten Versuch wird die Variable wie im Code vorgegeben weiter hochgezählt, sodass der Spieler (wenn er alle Fragen korrekt beantwortet) 8 Punkte hat. Die Bedingung für die Beglückwünschung und das Ende des Quiz ist, dass die Variable = 6 ist. Die Bedingung trifft also nicht ein, wenn wir die Variable nicht zurücksetzen.

### **Nächste Aufgabe**

- Erstelle eine neue Variable, die das aktuelle Level anzeigt.
- Ändere den Hintergrund, wenn der Spieler Teil 2 des Quiz erreicht.

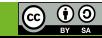

## **4.7 Quiz: Level unterscheiden**

# **APPCAMPS**

3

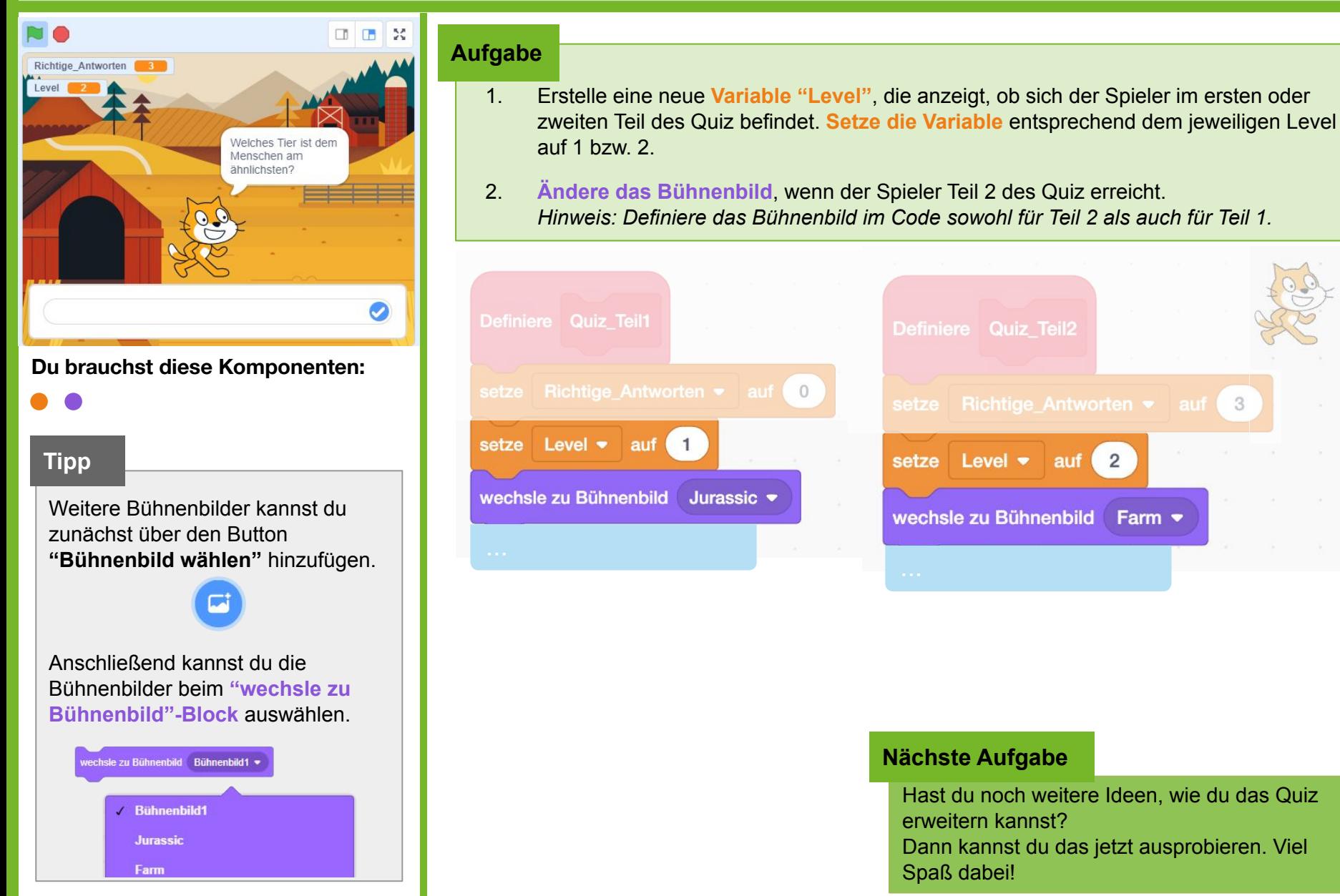

## $\bullet$  < Einstieg in Scratch/> www.appcamps.de

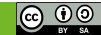

Hast du noch weitere Ideen, wie du das Quiz

 $\begin{pmatrix} 2 \end{pmatrix}$ 

Farm  $\sim$ 

Dann kannst du das jetzt ausprobieren. Viel

erweitern kannst?

**Nächste Aufgabe**

setze Level • auf

wechsle zu Bühnenbild

Spaß dabei!